# **Navigating the Performance Portal**

# **Navigation**

Use the navigation menu at the top of the screen to navigate through **Performance Portal**.

**Performance Portal** has two main report sections: the **Gradebook**, a report designed for teachers, and the **Student Report**, an individual student progress report. Each report is a collection of smaller reports that reflect student performance, activity, and progress through the training curriculum.

Performance Portal also provides a list of users to navigate quickly to specific students. as well as a general help section with information about **SimSpray®**, **SimSpray Go TM** , and **Performance Portal**.

# **Gradebook**

The **Gradebook** is a teacher's report that looks at student progress in three different ways. All students' collective progress in a product's curriculum, individual student progress, and which curriculum segments are students struggling or excelling with.

# **Product Progress**

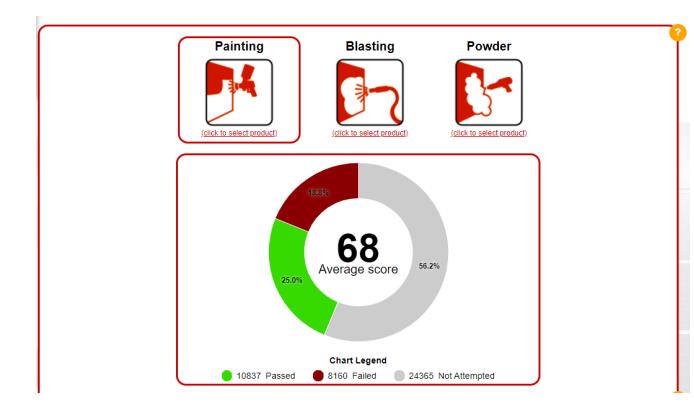

The icons and donut chart at the top of the report provide a high-level overview of all students' collective progress through that product's training curriculum. Here, teachers can view an average score taken from all completed curriculum activities, what percentage of the curriculum has been passed, failed, or unattempted, and how many activities make up each of those percentage groups.

Select a different product's icon, **Painting**, **Blasting**, or **Powder**, to change to that products' curriculum and student progress.

# **Student Progress**

The second section of the teacher report displays all student's individual progress and performance, their performance trajectory, and their overall curriculum progress. This information can be exported as a .CSV file.

Select the student's name to view their student report for more details on their activities and curriculum progress.

This section's overall score, trajectory, and curriculum progress provide three indicators that teachers can use to evaluate student success and identify those who may need additional support.

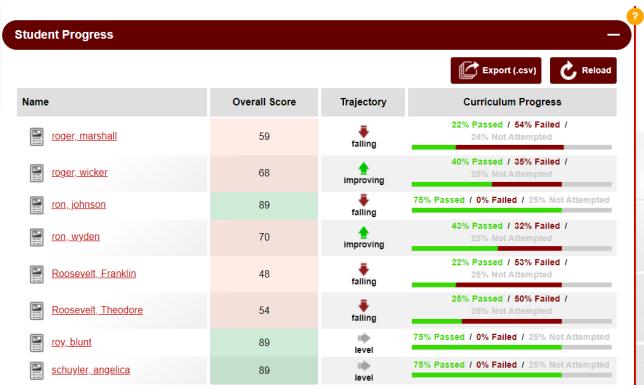

# **Curriculum Progress**

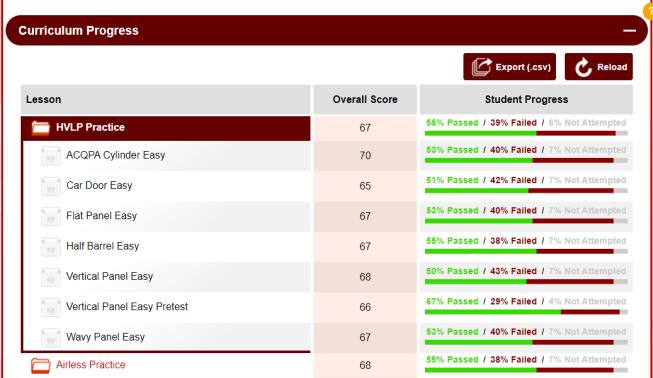

**Student Report**

The last section of the teacher report shows the curriculum and collective student performance in all of its courses and lessons.

This section helps identify which content is the most challenging for the students to master.

The **Student Report** shows a detailed look at individual student progress and recent activity. The report has four main sections: overall product progress, curriculum progress, performance history, and recent activity.

If using **Performance Portal** as a teacher, select **Student Reports** from the navigation menu to view an alphabetical list of all students available. Select a student name to view their student report.

#### **Product Progress**

The icons and donut chart at the top of the report provide a high-level overview of the student's overall progress through the selected product's training curriculum. This section includes an average score taken from all completed curriculum activities, what percentage of the curriculum has been passed, failed, or unattempted, and

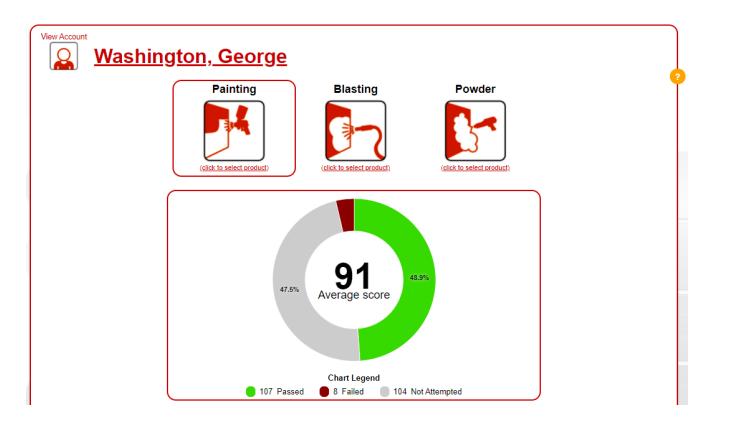

how many activities make up each of those percentage groups.

Select a different product's icon, **Painting**, **Blasting**, or **Powder**, to change to that products' curriculum and view the selected student's progress there.

#### **Progress**

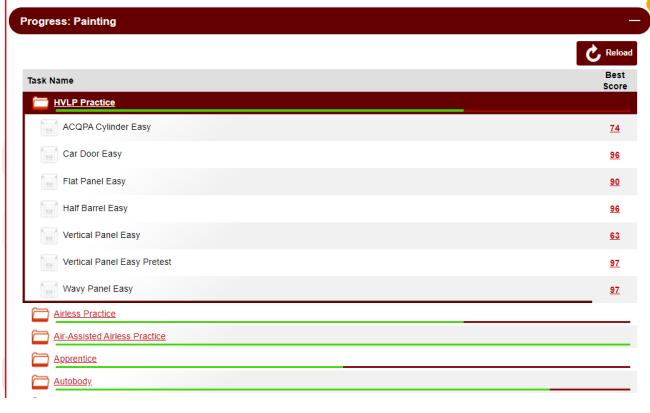

The **Progress** section shows the product curriculum for the selected product, and how the student is doing in each course and lesson.

Course progress is reflected by a progress bar that shows how much of the course a student is passing.

Selecting a course will expand that course to show its contained lessons. If a student has attempted a lesson, their best score

will be shown on the right. Select their score to view the activity report for more score details and performance information.

### **History**

The **History** section of the report shows a student's recent 10 activities, their scores, and a link to that activity report for additional scoring information and performance details. Select 'Full History' to view more activities a student has accomplished.

# **Activity**

The **Activity** section provides a look at how much a student is practicing on a day-to-day basis and how often they are passing or failing in those practice activities.

# **Users**

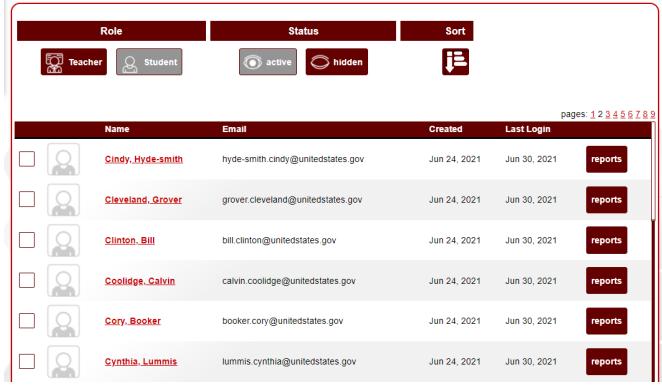

The **Users** section is only available to teachers. Here, teachers can view a list of their students, links to individual student accounts, links to student reports, and a student's active or inactive status. Teachers can use this page to view student information and control which students are active or inactive in **Performance Portal**'s reports.

For the latest version of this document, please visit: **<https://portal.simspray.net/help>** Copyright VRSim, Inc. 2021. Document Version: 1.0

Active students' performance will be included in student-wide reports. Inactive students will still still have access to their own reports, but this information will not be included in the **Gradebook** or and student-wide reports.

# **Help**

This page provides help guides and information for both students and teachers. For more help or information, please contact technical support at: <https://simspray.net/technical-user-support/>